# Finance Manager: Accounting

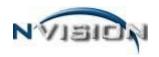

# Payroll to General Ledger Distribution Using the Manually Offset Method

The Payroll to GL Distribution routine is used to automate the recording of Payroll related expenditures to the proper appropriation accounts in nVision Accounting. Because Finance Manager's nVision product was developed with the ability to run modules separately or all together, the expenditures resulting from payroll(s) are not recorded in nVision Accounting until this routine has been performed.

## **How the Manually Offset Method Works**

When using the Manually Offset method, the payroll distribution will complete the 522 amounts (along with all the expenditure subsidiary amounts) automatically with the proper expenditures for each fund for the chosen date range in the Add Distribution area, and then prompt the user to distribute the offsets as they see fit.

#### Setting Your Payroll to GL Routine Method as MANUALLY OFFSET

The first step is to define the Payroll to GL Routine Method as Manually Offset.

Click the Tools drop-down on the nVision main toolbar. Then choose System Options.

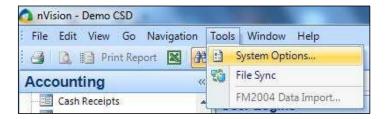

The System Options window displays. Click the **Accounting** folder. Click **Update**.

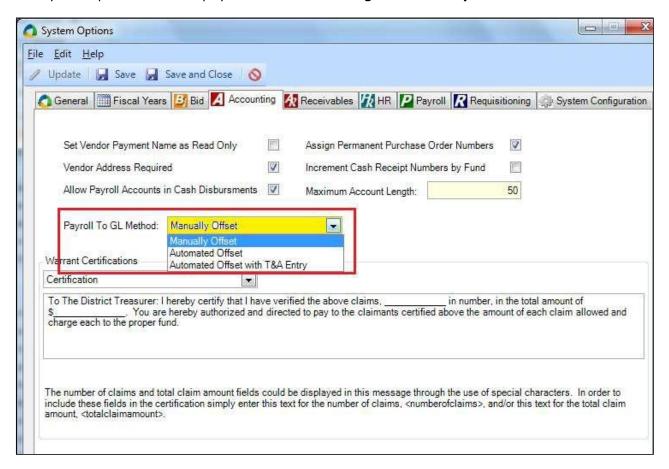

Use the drop-down to set the **Payroll to GL Method** field to **Manually Offset**. **Save** the record.

#### **Specifying the Payroll Distribution Accounts**

The first important step when using the Payroll to GL Distribution routine is to designate the proper control accounts that will be used when nVision Accounting creates the journal entry for the General Ledger to record payroll expenditures. Designation of these accounts is done **one-time** using the Payroll Distribution Account Setup option under the Setup menu tree. A fund indicator is not necessary for this routine since nVision Accounting will only distribute to funds with expenditures and will automatically look for each of these accounts in every fund. The first account should be 522, for the expenditure control account in the appropriation subsidiary.

Below is a sample setup for Payroll to GL Distribution accounts. With these accounts, nVision Accounting will complete the 522 amounts (along with all the expenditure subsidiary amounts) automatically with the proper expenditures for each fund and then prompt the user to distribute the offsets as they see fit.

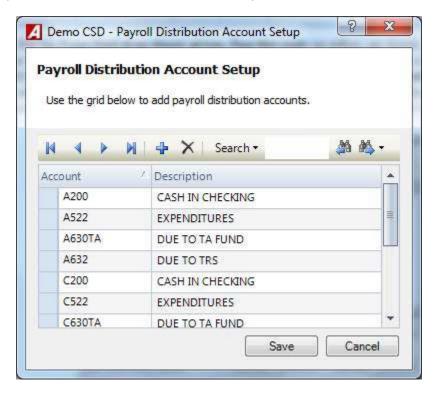

# Specifying the Appropriate General Ledger Account Code TYPE

For each **General Ledger** code in your Chart of Accounts, it is important to flag the code as either a **liability**, **asset**, or **fund balance** type account and indicate whether the balance is typically a **debit** or **credit**. Open the Setup menu tree in nVision Accounting and select the Accounts option. A listing of the codes in your Chart of Accounts displays. Set the Account Type filter at the top of the window to General Ledger to display only General Ledger accounts. Highlight the G/L code in the browser and enter **Update** mode.

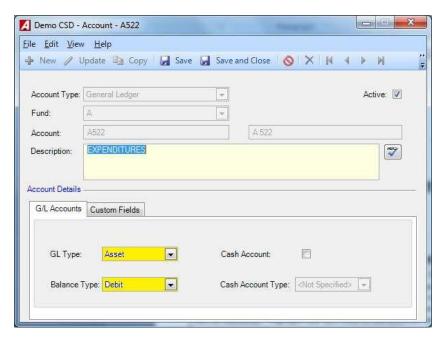

Using the GL Type field drop-down arrow, flag the code as either an Asset, Liability, or Fund Balance type account. Then use the Balance Type field drop-down arrow to specify the type as either a Credit or Debit. **Liability** codes are typically **credit** balance type account codes, whereas **Asset** codes are normally **debit** balance type account codes. nVision uses these settings during the importing of the Payroll to General Ledger distribution. The Payroll Distribution to Accounting window places the monies from the payroll into the correct debit or credit column, as shown in the illustration below.

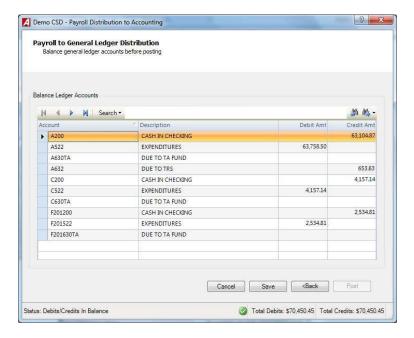

## Payroll to GL Distribution Using the MANUALLY OFFSET METHOD

Prior to running to PR Distribution Run and print the following reports

- 1. FICA\Med Expenses nVision Payroll→After Checks Posted Reports Menu
- 2. Payroll Transaction Journal nVision Payroll→After Checks Posted Reports Menu

In nVision Accounting, open the Data Entry menu tree. Open the Cash Disbursement menu tree and select the Payroll to General Ledger Distribution option.

nVision Accounting→Data Entry→Cash Disbursements→Payroll to General Ledger Distribution

The Payroll Distribution to Accounting window displays.

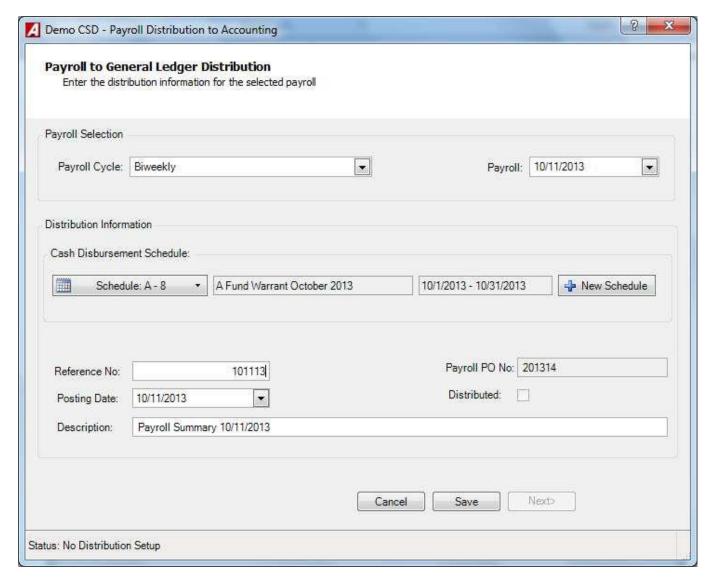

#### **Defining Payroll Distribution Information**

- 1. Using the drop-down, choose the **Payroll Cycle**.
- 2. Using the drop-down, choose the **Payroll** Date.

The Payroll PO Number, Posting Date, and Description default in.

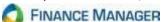

3. Click the **Cash Disbursement Schedule** drop-down to display a list of open cash disbursement schedules. Highlight the appropriate schedule to post the distribution to and click **OK**.

If necessary, click New Schedule to add a new schedule on the fly.

While the routine will post the payroll expenses to any cash disbursement schedule, most users like to open a separate schedule (keeping these expenditures separate from their normal warrant) for distributions either for each payroll or for a month of payrolls. The routine will post all fund expenditures into the schedule regardless of what way the **Mix Funds** question was answered when the schedule was set up.

- 4. Enter a **reference number**. This number is used to reference this transaction as a disbursement, therefore acting like a check number. Most districts simply use the date of the payroll for this field. (e.g., 05/25/12 Payroll date would use 52512 as the Ref#. Since the field is numeric, any leading zeros are dropped.)
- 5. Update the default **posting date** if necessary.
- 6. Modify the **description** as needed. This field is used for a description of the payroll expenditure and will automatically default to "Payroll Summary" followed by the posting date for the payroll.
- 7. Click Save to save the demographic information.
- 8. Click Next>
- 9. Use this window to manually distribute the offset amounts to the expenditures.

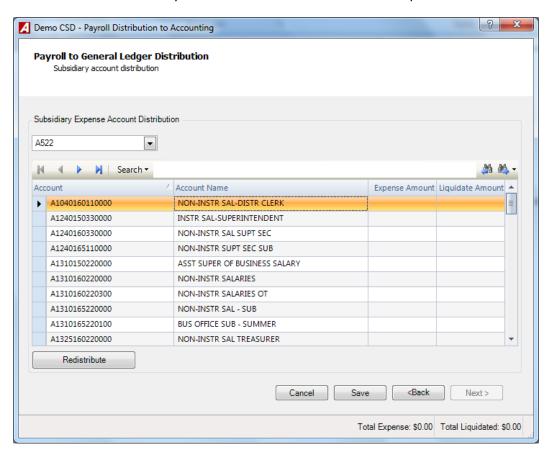

The window below accumulates the expenses to be distributed based on the GL Expense account displayed in the drop-down. If any checks in this range have been distributed prior to this, they will not be included now.

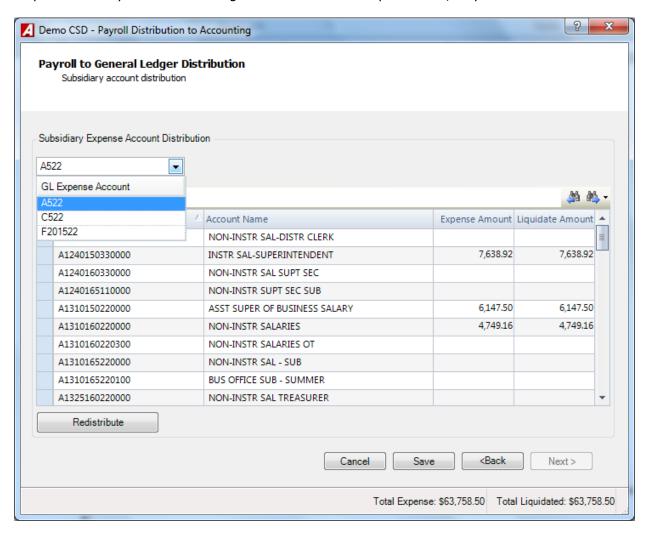

While nVision Accounting automatically populates the 522 expenditure control account (and the subsidiary expenditure amounts under Account Distribution), the user **must** enter the offset amounts to the expenditures.

Remember, the accounts that were set up in the Payroll Distribution Accounts Setup routine and are active in the Chart of Accounts will automatically be pulled into the distribution; however, the user must enter the appropriate amounts. If it is ever necessary to adjust an expense in the subsidiary, the user can look at the current accounts and their expenditures which have been imported, then manually adjust them. Please keep in mind if for whatever reason you have increased or decreased the amount of expenditures under the Account Distribution window, the 522 account will also have to be adjusted accordingly.

Search for the appropriate Social security expense codes for each fund. For example A9030800000000. Locate the total employer share of FICA and Medicare on the FICA/Med Expenses report and enter into the expense amount on the appropriate Social Security account. nVision will automatically increase the amount in the associated 522 account on the GL screen.

Use the above window to distribute the payroll expenses to the General Ledger. Make changes as needed and click Save . Use the drop-down to change the GL expense account.

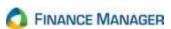

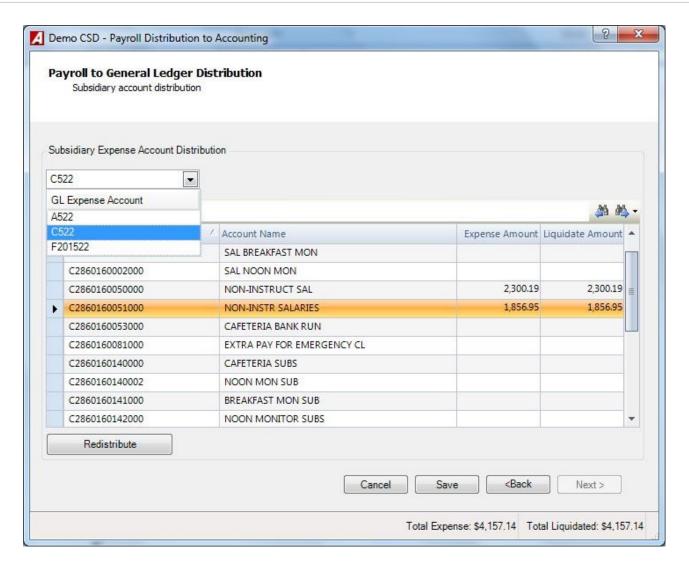

Make changes as needed and click Save

**NOTE**: If at any point you need to reset your entries, click distribution will be overwritten and any entries will need to be redone.

Use the drop-down to change the GL expense account.

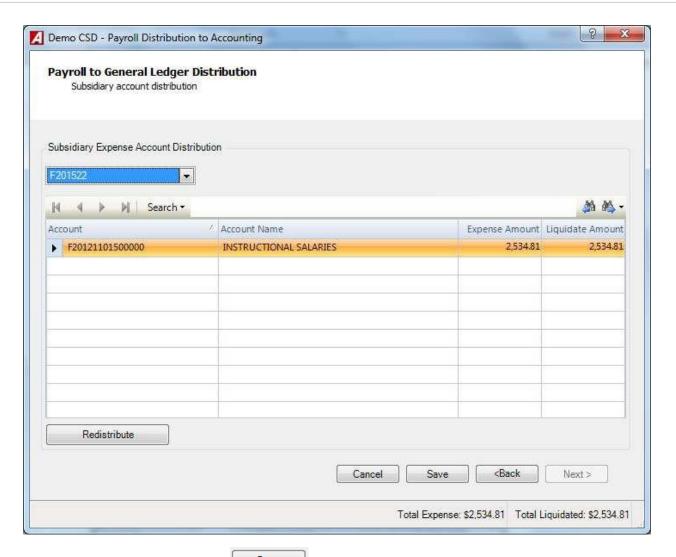

Make changes as needed and click Save . Once you have changed and/or verified the information for each subsidiary expense account, click Next>.

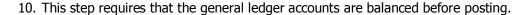

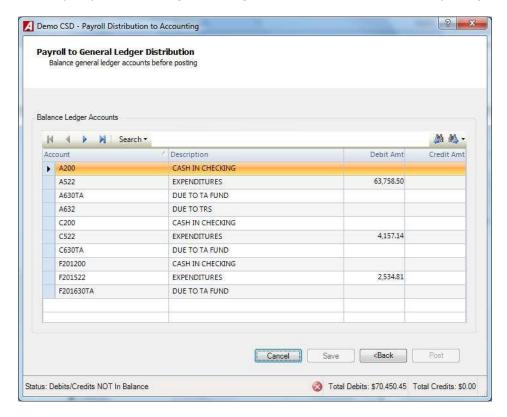

Verify the amounts in the 522 accounts using the FICA/Med Expenses report. They should be the gross amount for each fund plus the employer share of FICA and medicare added to the fund.

Note: If 522 amount is not in balance you <u>must</u> click the back button and correct the amount of expense in the 9030 Social Security account. You cannot change the debit amount manually.

If Correct subtract the total TRS amount for all accounts found on the FICA/Med Expenses report from the amount shown in the A522 and enter into the associated credit account - A200 if using cash account or A630 if using a Due To account. Enter the total TRS amount into the credit field of the A632 Due To TRS. Enter the amount from the 522 of the other into the corresponding 200 or 630 accounts. When saved check the bottom of screen to make sure you are in balance. You cannot continue until the screen is in balance

Below is a sample screen showing how the distribution screen should be filled in using the **Manually Offset** method.

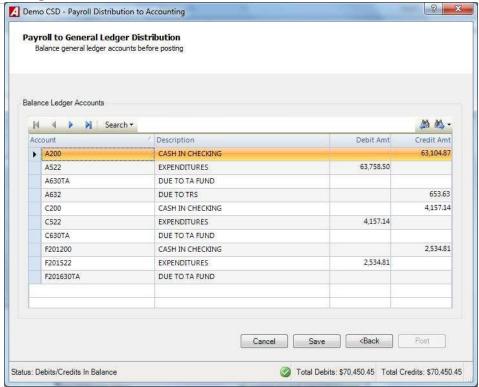

Once the distribution has been completed, click Save. The Total Debits and Credits should equal one another; otherwise nVision will not permit posting the transaction in the next step.

11. The transaction can now be posted to the General Ledger. Click Post Confirm the distribution posting by clicking **Yes** at the prompt.

Once the Payroll to GL Distribution has been posted, entries have now been made to record entries to both the control accounts in the General Ledger along with the expenditures in the subsidiary. If the payroll was encumbered, an additional liquidation entry will also be made to each account for the amount of the expense up to the remaining encumbrance amount.

nVision allows you to process the Payroll to General Ledger again using the same pay cycle and pay date, however only the check(s) that was not previously posted will be brought into Accounting.

Note: Once Payroll checks have been distributed to Accounting using the Payroll to General Ledger Distribution Routine, they cannot be distributed again. Therefore, any adjustments to the distribution will need to be corrected with the posting of journal entries.

11142013

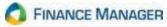